JOHANNUS

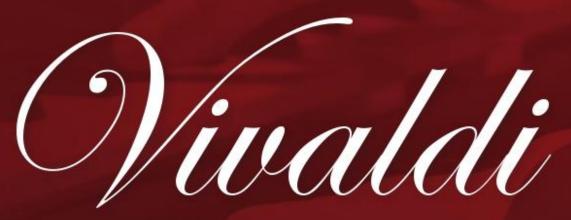

150 / 250 / 350

User Manual

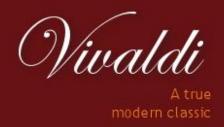

Manufacturer Johannus Orgelbouw b.v.

Address Keplerlaan 2

6716 BS EDE

Country The Netherlands

Telephone +31 (0)318 63 74 03

Fax +31 (0)318 62 22 38

E-mail inform@johannus.com

Website www.johannus.com

Version 2.0

Date April 2012

### © 2012 Johannus Orgelbouw b.v.

All rights reserved. Nothing in this publication may be reproduced, stored in a data file or made public in any form or in any way either electronically, mechanically by way of photocopying, recording or in any other way without the prior written permission of Johannus Orgelbouw b.v.

## **CONTENTS**

| 1 | S    | AFETY                                 | . 5      |
|---|------|---------------------------------------|----------|
|   | 1.1  | Safety instructions                   | 5        |
|   | 1.2  | Symbols on the organ                  | 5        |
|   | 1.3  | Symbols in this manual                | 5        |
|   | 1.4  | Transport and storage                 | 5        |
| 2 | IN   | ISTALLATION                           |          |
|   | 2.1  | Installation and connection           | 6        |
|   | 2.2  | Switch on                             | 7        |
| 3 | D    | ESCRIPTION OF THE ORGAN               | . 8      |
| • | 3.1  | Overview of the components            |          |
|   |      | 1.1 Vivaldi 150                       |          |
|   | -    | 1.2 Vivaldi 250                       |          |
|   | 3.   | 1.3 Vivaldi 350                       |          |
|   | 3.2  | Overview of controls                  |          |
|   | 3.   | 2.1 Vivaldi 150                       | .11      |
|   | 3.   | 2.2 Vivaldi 250                       | .12      |
|   | 3.   | 2.3 Vivaldi 350                       |          |
|   | 3.3  | Connect and switch on the peripherals | 14       |
|   | 3.4  | External connections                  | 14       |
| 4 | 0    | PERATION                              | 15       |
|   | 4.1  | Volume controls                       | 15       |
|   | 4.2  | Expression pedal                      | 15       |
|   | 4.3  | Cathedral                             | 15       |
|   | 4.4  | Adaptive Ambiance System              | 16       |
|   | 4.5  | Intonations                           | 17       |
|   | 4.6  | Stops                                 | 17       |
|   | 4.7  | Couplers                              | 17       |
|   | 4.8  | Accessories                           | 18       |
|   | 4.9  | Pre-programmed memory locations       | 19       |
|   | 4.10 | Capture memory                        | 19       |
|   | 4.11 | Transposer                            | 20       |
|   | 4.12 | Crescendo pedal                       | 20       |
|   | 4.13 | Quick Access                          | 21       |
|   | 4.   | 13.1 Programming mode crescendo pedal | .21      |
|   | 4.   | 13.2 Keyboard assignment Orchestrals  | .21      |
| 5 | J    | DHANNUS MENU                          | 22       |
|   | 5.1  | Ambiance                              | 22       |
|   | 5.2  | Crescendo                             | 23       |
|   | 5.3  | Datadump                              | 23       |
|   | 5.4  | Demo Songs                            | 24       |
|   | 5.5  | Display Contrast                      | 25       |
|   | 5.6  | Expression Pedals                     | 26       |
|   | 5.7  | Keyboard Config                       |          |
|   | 5.8  | Key Volumes                           |          |
|   | 5.9  | MIDI Config                           |          |
|   | 5.10 | Orchestrals                           |          |
|   | J.±0 |                                       | 9 +      |
|   | 5.11 |                                       |          |
|   |      | Reset Procedures                      | 32       |
|   | 5.11 |                                       | 32<br>33 |

|   | 5.15 | Tracker Action                           | 39 |
|---|------|------------------------------------------|----|
|   | 5.16 | Tuning                                   | 40 |
|   |      | Tweeter Settings                         |    |
| 6 | 0    | PTIONAL VOICE PACKAGES                   | 42 |
|   | 6.1  | Characteristics per voice                | 42 |
|   |      | Exclusions                               |    |
| 7 | N    | AINTENANCE, TROUBLESHOOTING AND WARRANTY | 49 |
|   | 7.1  | Maintenance                              | 49 |
|   | 7.   | 1.1 Maintenance of the cabinet           | 49 |
|   |      | 1.2 Maintenance of the manuals           |    |
|   | 7.2  | Problems                                 | 49 |
|   | 7.3  | Warranty                                 | 49 |
| 8 | N    | IIDI IMPLEMENTATIONS                     | 50 |
|   | 8.1  | MIDI Implementation Chart                | 50 |
|   | 8.2  | MIDI Specifications                      |    |
|   |      | ·                                        |    |

#### 1 SAFETY

### 1.1 Safety instructions

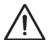

- Position the organ on a stable, horizontal surface.
- Connect the organ to a grounded power socket.
- Turn off the organ when it is not in use.
- Do not place the organ in a damp area.
- Do not expose the organ to liquids.
- Follow the instructions and precautionary measures in this user manual.
- Keep this user manual with the organ.
- The organ may only be opened by a technician authorized by Johannus Orgelbouw b.v. The organ contains static-sensitive components. The warranty is void if the organ is opened by a non-authorized person.

#### 1.2 Symbols on the organ

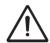

Warning

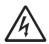

Warning for electric shock

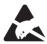

Warning for static-sensitive components

### 1.3 Symbols in this manual

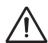

Warning or important information

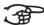

Note

#### 1.4 Transport and storage

Pay attention to the following during transport and storage:

- 1. Remove the music desk and the pedal board from the organ.
- 2. Relative humidity within the storage area: 40 to 60%.

### **2 INSTALLATION**

#### 2.1 Installation and connection

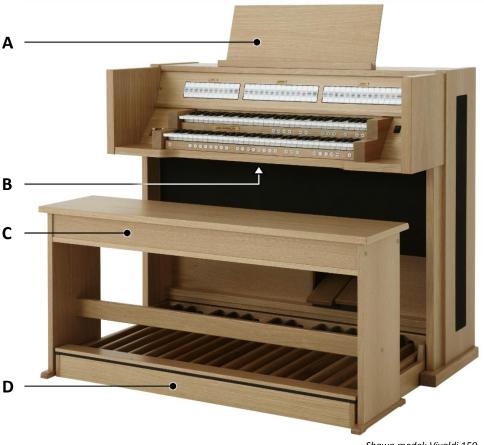

- Shown model: Vivaldi 150
- 1. Position the organ on a stable, horizontal surface.
- 2. Lean the organ slightly backward.
- 3. Slide the pedal board (D) against the organ.
- 4. Set the organ upright.
- 5. Put the music desk (A) in the groove on the cover of the organ.
- 6. Place the organ bench (C) over het pedal board.
- 7. Make sure the voltage of the organ matches the voltage of the main. See the serial plate (B).
- 8. Connect the organ to a grounded power socket.

### 2.2 Switch on

Switch on the organ with the on/off piston at the right, next to the manuals. Wait several seconds. Starting the control functions and the settings will take some time.

The lights of the 0 piston and the as standard set functions lit up. The settings appear on the display.

```
Am:Center Mem: 1
Tr: 0/440 Cr:--
```

Main screen Vivaldi 150

```
Am:Center Mem: 1
Tr: 0/440 Cr:--
```

Main screen Vivaldi 250/350 and Vivaldi 150 with optional LIVEreverb

### 3 DESCRIPTION OF THE ORGAN

### 3.1 Overview of the components

### 3.1.1 Vivaldi 150

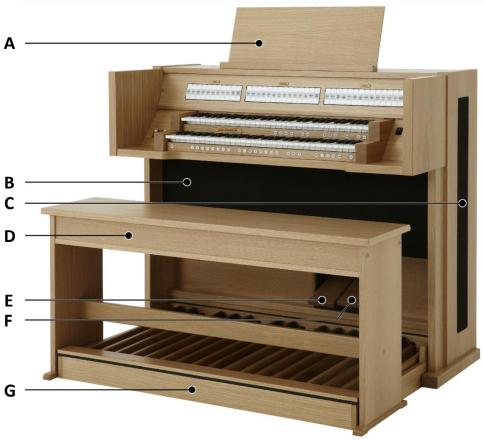

Shown model: Vivaldi 150, standard version

- A Music desk
- **B** Loudspeakers
- **C** Surround loudspeakers
- **D** Organ bench
- **E** Swell pedal
- F Crescendo pedal
- **G** Pedal board

### 3.1.2 Vivaldi 250

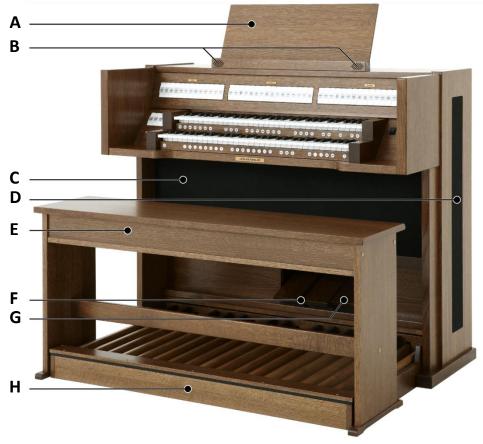

Shown model: Vivaldi 250 with Luxury Package and Platinum Voice Package

- **A** Music Desk
- **B** Tweeters
- **C** Loudspeakers
- **D** Surround loudspeakers
- E Organ bench
- **F** Swell pedals
- **G** Crescendo pedal
- **H** Pedal board

### 3.1.3 Vivaldi 350

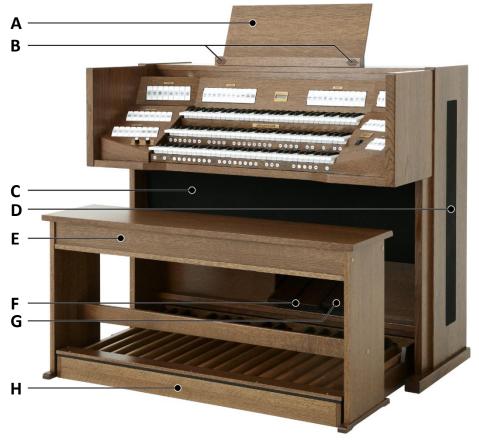

Shown model: Vivaldi 350 with Luxury Package and Platinum Voice Package

- **A** Music Desk
- **B** Tweeters
- **C** Loudspeakers
- **D** Surround loudspeakers
- E Organ bench
- **F** Swell pedals
- **G** Crescendo pedal
- **H** Pedal board

### 3.2 Overview of controls

#### 3.2.1 Vivaldi 150

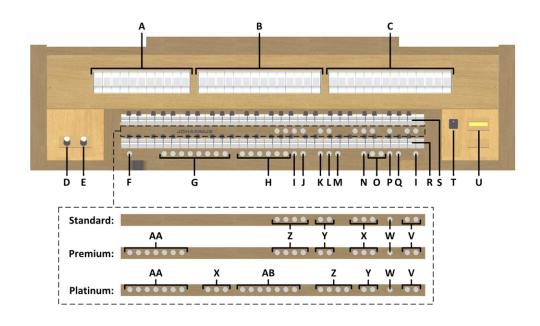

- **A** Pedal stops
- **B** Great stops
- **C** Swell stops
- **D** Volume control Organ
- **E** Volume control Cathedral
- F SET / ENTER
- **G** Capture memory locations
- **H** Pre-programmed memory locations
- I 0: Recall / Reset
- J RO: Reeds Off
- K CH: Chorus
- L MB: Manual Bass
- M CF: Cantus Firmus
- N TRANS.: Transposer

- O and + pistons
- P CR: Crescendo
- **Q** MENU
- R Manual Great
- **S** Manual Swell
- T On/Off piston
- **U** Display
- **V** SEQ- and SEQ+ pistons
- **W** S/S : All swells to Swell
- X MIDI stops
- Y Intonation variations
- **Z** Intonation styles
- AA Orchestral solo voices
- **AB** Orchestral voices

#### 3.2.2 Vivaldi 250

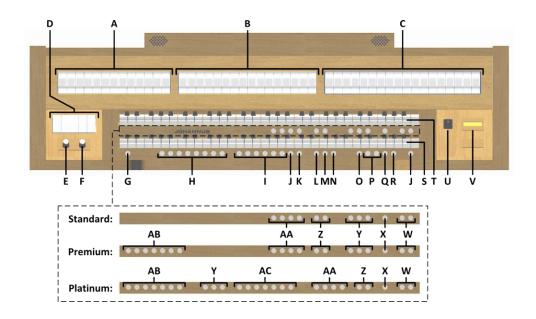

- A Pedal stops
- **B** Great stops
- **C** Swell stops
- **D** Couplers and Tremulants
- **E** Volume control Organ
- F Volume control Cathedral
- **G** SET / ENTER
- **H** Capture memory locations
- I Pre-programmed memory locations
- J 0: Recall / Reset
- K RO: Reeds Off
- L CH: Chorus
- M MB: Manual Bass
- N CF: Cantus Firmus
- O TRANS.: Transposer

- P and + pistons
- Q CR: Crescendo
- **R** MENU
- **S** Manual Great
- T Manual Swell
- **U** On/Off piston
- **V** Display
- W SEQ- and SEQ+ pistons
- X S/S: All swells to Swell
- Y MIDI stops
- **Z** Intonation variations
- **AA** Intonation styles
- **AB** Orchestral solo voices
- **AC** Orchestral voices

#### 3.2.3 Vivaldi 350

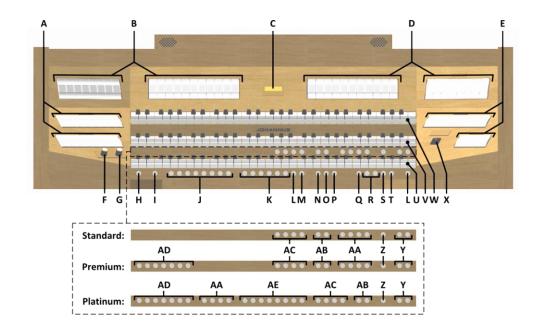

- A Pedal stops
- **B** Great stops
- **C** Display
- **D** Swell stops
- **E** Choir stops
- F Volume control Organ
- **G** Volume control Cathedral
- **H** SET / ENTER
- I KT: Keyboard Transfer
- J Capture memory locations
- **K** Pre-programmed memory locations
- L 0: Recall / Reset
- M RO: Reeds Off
- N CH: Chorus
- O MB: Manual Bass
- P CF: Cantus Firmus

- **Q** TRANS.: Transposer
- R and + pistons
- S CR: Crescendo
- T MENU
- **U** Manual Choir
- V Manual Great
- **W** Manual Swell
- X On/Off piston
- Y SEQ- and SEQ+ pistons
- **Z** S/S: All swells to Swell
- **AA** MIDI stops
- **AB** Intonation variations
- **AC** Intonation styles
- **AD** Orchestral solo voices
- **AE** Orchestral voices

### 3.3 Connect and switch on the peripherals

You can connect peripherals (for example, a MIDI device) to the organ.

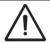

Follow the instructions provided in the documentation for the peripheral.

- 1. Switch off the organ and the peripheral.
- 2. Connect the peripheral to the organ.
- 3. Switch on the peripheral.
- 4. Switch on the organ.

#### 3.4 External connections

The external connections are on the left under the console.

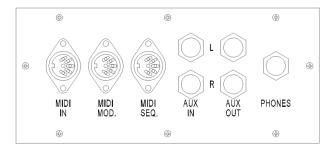

MIDI IN: An input for receiving MIDI codes from other devices.

**MIDI MOD:** A programmable MIDI output for connecting a sound module or expander, for example.

**MIDI SEQ:** A non-programmable MIDI output for connecting a Johannus Sequencer+ or PC (with the optional Johannus Intonat program), for example.

**AUX IN:** A stereo audio input for playing the sound of an external device through the amplifiers of the organ. For example, an expander connected to the organ through the MIDI MOD can be played through the instrument's loudspeakers.

**AUX OUT:** A stereo audio output for connecting an external device (amplifier or recording device, for example).

**PHONES:** This connection for a (stereo) headphone is suited for a headphone with an impedance of 30  $\Omega$  or more (see headphone specifications).

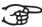

When the headphone is used, the loudspeakers of the organ are switched off automatically.

#### 4 OPERATION

#### 4.1 Volume controls

**Organ:** You can adjust the volume of the organ with the ORGAN volume control.

**Cathedral:** The reverb volume can be adjusted smoothly with the CATHEDRAL volume control.

### 4.2 Expression pedal

In the standard version the organ has two expression pedals. One is configured as a swell pedal for the Swell, and one is configured as a crescendo pedal. With use of the Johannus Menu, the function of the expression pedals can be changed, see § 5.6 Expression Pedals.

Using an expression pedal which is set as a swell pedal will next to the volume also changes the timbre of the stops. By this the effect of the swell box shutters of a pipe organ is simulated.

#### Extra expression pedal (optional)

If the organ has the optional Luxury Package an extra expression pedal is available. This expression pedal standard is configured as swell pedal for the Great and Pedal (*Vivaldi 150/250*) or Choir, Great and Pedal (*Vivaldi 350*). This function can be changed using the Johannus Menu, see § 5.6 Expression Pedals.

#### 4.3 Cathedral

**ASR-12** (Vivaldi 150)

In the standard version of the Vivaldi 150 the Adaptive Surround Reverb ASR-12 system is available.

The ASR-12 reverb system produces a digital acoustic effect. This effect provides a spatial reproduction of the organ sound that can be adjusted continuously.

Turn the volume control CATHEDRAL to adjust the reverb volume.

The reverb length can be set using the Johannus Menu. See § 5.12, sub a. The length can be set for each intonation style and variation.

The following 12 reverb types can be selected for each intonation style and variation in the Johannus Menu, see § 5.12, sub a:

- Abbey Church
- Basilica
- City Cathedral
- Concert Hall
- Hill Church
- Marble Church
- Marble Room
- Music Room

- Palace Hall
- Royal Auditorium
- Town Church
- Village Chapel

**LIVEreverb** (optional for Vivaldi 150, standard for Vivaldi 250/350)

The LIVEreverb system produces a natural reverb using recordings of the acoustics of existing churches and concert halls.

Turn the volume control CATHEDRAL to adjust the reverb volume.

In the LIVEreverb system 12 different churches and concert halls are available which can be chosen using the Johannus Menu, see § 5.12, sub b.

In order of length these churches and concert halls are:

| <ul> <li>St. Salviuskerk, Limbricht</li> </ul>   | 2,5s |
|--------------------------------------------------|------|
| <ul> <li>Zuidervermaning, Westzaan</li> </ul>    | 2,5s |
| <ul> <li>Frogner Kirke, Oslo</li> </ul>          | 3,5s |
| <ul> <li>Feike Asmazaal, Johannus Ede</li> </ul> | 3,5s |
| <ul> <li>Plantagekerk, Zwolle</li> </ul>         | 4,5s |
| • St. Jozef, Utrecht                             | 4,5s |
| Oude Kerk, Ede                                   | 5s   |
| Oude Kerk, Amsterdam                             | 5,5s |
| • St. Peter, Bonn-Vilich                         | 6s   |
| <ul> <li>Kruisverheffingskerk, Raalte</li> </ul> | 6,5s |
| Bovenkerk, Kampen                                | 7s   |
| • Église Notre Dame, La Grand-Combe              | 8s   |

### 4.4 Adaptive Ambiance System

Adaptive Ambiance System is a function which works with LIVEreverb to position the organ sound in the church. It lets you choose where to sit in the church to enjoy the sound of the organ.

There is choice out of four locations:

Location Organ Console: you are sitting at the console of the organ
 Location Front: you are sitting in front of the church
 Location Centre: you are sitting in the middle of the church
 Location Rear: you are sitting at the back of the church

Volume control Cathedral is besides adjusting the volume of the reverb also used to adjust the balance between the organ sound and the ambiance.

Adaptive Ambiance System can be configured using the Johannus Menu. See § 5.1 Ambiance.

The set location is to read on the display behind Am:.

```
Am:Center Mem: 1
Tr: 0/440 Cr:--
```

#### 4.5 Intonations

The organ has 12 intonations, divided in four styles: Romantic (ROM), Symphonic (SYM), Baroque (BAR) and Historic (HIS) and three variation per style: Standard, Solo (SOLO) and Trio (TRIO).

Select an intonation style by pressing the ROM, SYM, BAR or HIS piston. Select an intonation variation by pressing the SOLO or TRIO piston. If no variation piston is selected, Standard is selected automatically.

#### 4.6 Stops

The stops are activated via rocker tabs, pre-programmed memory locations or capture memory locations.

The lamp in the rocker tab lights when the associated stop is active.

The stops are divided into the following groups:

**Pedal:** Activates the stops associated with the Pedal.

Choir: Activates the stops associated with the Choir (Vivaldi 350 only).

**Great:** Activates the stops associated with the Great. **Swell:** Activates the stops associated with the Swell.

#### **Solo- and orchestral voices** (optional)

If the organ is equipped with the optional Premium or Platinum Voice Package a number of solo- and orchestral voices are available.

These solo- and orchestral voices are activated by thumb pistons on the piston rail between the manuals. The lamp in the thumb piston lights when the associated voice is active.

See chapter 6 OPTIONAL VOICE PACKAGES for more information on solo- and orchestral voices.

Solo- and orchestral voices are standard playable from a factory defined manual. This can be changed via Quick Access, see § 4.13.2 Keyboard assignment Orchestrals, and via the Johannus Menu, see § 5.10 Orchestrals.

#### 4.7 Couplers

#### Manual couplers:

CHOIR - GREAT (Vivaldi 350 only):

Fully couples all keys of the Choir to the Great.

**SWELL - GREAT:** 

Fully couples all keys of the Swell to the Great.

SWELL - CHOIR (Vivaldi 350 only):

Fully couples all keys of the Swell to the Choir.

#### **Pedal couplers:**

CHOIR - PEDAL (Vivaldi 350 only):

Fully couples all keys of the Choir to the Pedal.

**GREAT - PEDAL:** 

Fully couples all keys of the Great to the Pedal.

SWELL - PEDAL:

Fully couples all keys of the Swell to the Pedal.

#### Manual Bass (MB):

Couples the Pedal monophonic to the Great. Only the lowest key that is played on the Great is coupled from the Pedal to the Great.

If only the lowest key of a chord is released, the pedal key activated by the Manual Bass function is dropped until a new lowest key is played.

Activate the Manual Bass with the MB piston.

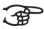

It is advisable not to use the Manual Bass while playing the pedal board to avoid double bass tones.

#### Cantus Firmus (CF):

Cantus firmus: Latin for 'fixed voice' or in organs 'solo voice' or 'melody coupler'. Couples the Swell monophonic to the Great. Only the highest key that is played on the Great is coupled from the Swell to the Great.

With use of a solo registration on the Swell in this way a solo is heard while playing only on the Great.

If only the highest key of a chord is released, the key activated by the Cantus Firmus function is dropped until a new highest key is played.

Activate the Cantus Firmus with the CF piston.

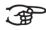

> It is advisable not to use the Cantus Firmus in combination with the coupler SWELL - GREAT because this overrules the solo function of the Cantus Firmus.

#### 4.8 Accessories

#### Keyboard Transfer (KT) (Vivaldi 350 only):

Keyboard Transfer is a function to switch the manuals of the Choir and the Great. When Keyboard Transfer is active manual 1 is the Great manual and manual 2 is the Choir manual. Activate the Keyboard Transfer with the KT piston.

#### Chorus (CH):

Chorus is a function for lightly detuning the organ stops to give it a broader and livelier sound. Activate the Chorus with the CH piston.

#### Reeds Off (RO):

Reeds Off is a function to switch off all reed stops simultaneously. As long as this piston is pressed, no reed stops can be activated. When this function is switched off, the reed stops that were on are activated again. Activate the Reeds Off with the RO piston.

#### Recall / Reset function (0):

The 0 piston cancels stops in two ways:

- 1. A short press on the 0 piston: Only the last change is cancelled.
- 2. A long press on the 0 piston: All stops are cancelled.

#### Sequence - and +

Sequence is a function for sequential selecting capture memory locations.

- 1. Select a capture memory location to start (for example level 2, location 2).
- 2. Use the SEQ- or SEQ+ pistons to select the previous or next capture memory location.

#### All swells to swell (S/S)

All Swells to Swell transforms the swell pedal for the Swell to a swell pedal for the whole organ.

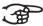

If no expression pedal is configured as a swell pedal for the Swell, the S/S piston cannot be activated.

#### 4.9 Pre-programmed memory locations

Pre-programmed memory locations are available by operating pistons PP to T. These six memory locations have factory settings (presets) appropriate for the quiet pianissimo to the loud tutti.

#### Calling up a pre-programmed memory location:

Press a pre-programmed memory location (PP-T). The active stops light up.

#### Programming a pre-programmed memory location:

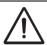

The current setting of the pre-programmed memory location will be lost.

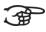

Although it is possible to store any registration under a piston of a preprogrammed memory location it is advisable to select a registration matching the text of the piston.

- 1. Select the desired stops.
- 2. Press the SET piston. Hold in the piston.
- 3. Press the desired pre-programmed memory location (PP-T).
- 4. Release the SET piston.

#### 4.10 Capture memory

Through use of the capture memory, a registration can be activated with just one piston. The capture memory consists of 75 levels.

These levels can be seen on the display (Mem:...). Each level has eight memory locations (pistons 1-8). The 600 capture memory

Am:Center Mem: 1 Tr: 0/440 Cr:--

locations are not pre-programmed and can be programmed by the musician.

#### Programming a capture memory location:

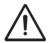

The current setting of the capture memory location will be lost.

- 1. Select the desired stops.
- Use the and + pistons to select a level (1-75) on the display.
- 3. Press the SET piston. Hold in the piston.
- 4. Press the desired memory location (1-8).
- Release the SET piston.

#### Calling up a capture memory location:

- 1. Use the and + pistons to select the desired level (1-75) on the display.
- 2. Press the desired memory location (1-8). The active stops light up.

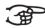

Through use of the SEQ- and SEQ+ pistons previous or next memory locations can be selected in steps of one. The lighted memory location piston and the memory level shown in the display indicate the selected location.

#### 4.11 Transposer

The Transposer function shifts the pitch by half-tone increments (from -8 to +8).

The transposer setting can be read on the display (Tr: ...).

- 1. Press the TRANS piston.
- 2. Use the and + pistons to set the pitch.
- When the transposer change needs to be saved, press the SET piston in the time the TRANS. piston is lit.

#### 4.12 Crescendo pedal

The crescendo pedal can be used to activate 20 registrations step-by-step. These registrations start with very quiet (pianissimo) to very loud (tutti).

The default registrations of the 20 steps can be changed. See § 5.2 Crescendo.

#### Activating the crescendo pedal

If the crescendo pedal is not activated it is indicated on the displays with Cr: --.

Use the CR piston to activate the crescendo pedal. The display indicates the actual step.

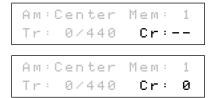

#### Crescendo pedal as additional swell pedal

The crescendo pedal can also be configured as a swell pedal. See § 5.6 Expression Pedals.

If the crescendo pedal is set as additional swell pedal, all functions of the crescendo pedal are deactivated.

#### 4.13 Quick Access

Quick Access is a function to quickly access certain function of the organ.

#### 4.13.1 Programming mode crescendo pedal

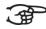

This function is not available if no expression pedal is set as crescendo pedal.

Pressing the SET and CR piston simultaneously enters the programming mode of the crescendo pedal. See § 5.2 Crescendo, sub 4 for next steps.

#### 4.13.2 Keyboard assignment Orchestrals

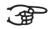

This function is only available if the organ is equipped with the optional Premium or Platinum Voice Package.

Through use of Quick Access it is possible to assign a solo- or orchestral voice directly to a manual or the pedal.

- 1. Press the SET piston simultaneously with a piston of a solo- or orchestral voice, for example Panflute.
- 2. The actual assignment appears on the display.

Panflute Assigned: Great

- 3. Press a key of the manual or the pedal on which the solo- or orchestral voice has to be assigned.
- 4. Now the solo- or orchestral voice is playable from the selected manual or pedal.

#### **5 JOHANNUS MENU**

In the Johannus Menu several functions of the organ can be set.

Press the MENU piston to activate the Johannus Menu on the display.

Navigating the menu is done with the - and + pistons.

Confirmation of a choice is done with the SET piston.

Cancel or step back in the menu is done with the MENU piston.

The Johannus Menu consists of the following functions:

| Function         | More information |
|------------------|------------------|
| Ambiance         | § 5.1            |
| Crescendo        | § 5.2            |
| Datadump         | § 5.3            |
| Demo Songs       | § 5.4            |
| Display Contrast | § 5.5            |
| Expr. Pedals     | § 5.6            |
| Keyboard Config  | § 5.7            |
| Key Volumes      | § 5.8            |
| MIDI Config      | § 5.9            |
| Orchestrals      | § 5.10           |
| Reset Procedures | § 5.11           |
| Reverb Settings  | § 5.12           |
| Startup Settings | § 5.13           |
| Temperaments     | § 5.14           |
| Tracker action   | § 5.15           |
| Tuning           | § 5.16           |
| Tweeter settings | § 5.17           |

#### 5.1 Ambiance

Adaptive Ambiance System is a function which works with LIVEreverb to position the organ sound in the church. There is choice out of four locations: at the console of the organ, in the front, in the center or in the rear of the church.

| 1. | Press the MENU piston.                                                                                                    | Johannus Menu:<br>Ambiance   |
|----|----------------------------------------------------------------------------------------------------|------------------------------|
| 2. | Use the - and + pistons to select the Ambiance function on the display.                                                                                                    | Johannus Menu:<br>Ambiance   |
| 3. | Press the SET piston. The actual set location appears on the display.                                                                                                    | Ambiance<br>Location Console |
| 4. | Use the - and + pistons to select the desired location.  - Console: at the console of the organ  - Front: in front of the church  - Center: in the middle of the church  - Rear: at the back of the church | Ambiance<br>Location Center  |
| 5. | Press the SET piston to confirm and to return to the Johannus Menu.                                                                                                    | Johannus Menu:<br>Ambiance   |

| _  |                                                  |     |        |      |   |
|----|--------------------------------------------------|-----|--------|------|---|
| 6. | Press the MENU piston to exit the Johannus Menu. | Am: | Center | Mem: | 1 |
|    |                                                  | Tr: | 0/440  | Cr:  | 0 |

#### 5.2 Crescendo

The crescendo pedal contains 20 pre-programmed registrations. These registrations start with very quiet (pianissimo) to very loud (tutti). These pre-programmed registrations can be changed.

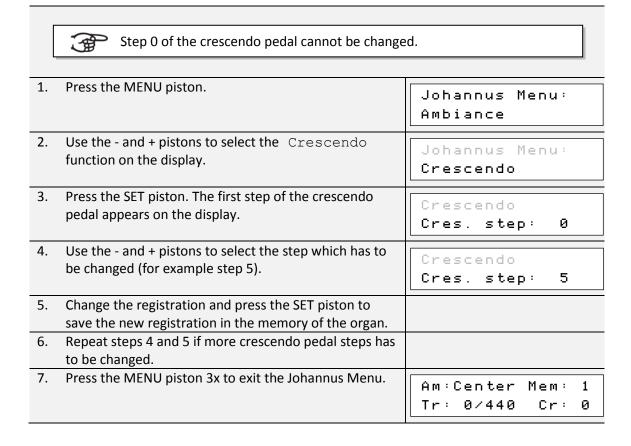

#### 5.3 Datadump

The Datadump function sends several settings from the organ to a storage medium (the Johannus Sequencer+, for example) through the MIDI SEQ output. See § 3.4 External connections.

The settings to sent are: the content of all capture memory locations and all settings which can be set via the Johannus Menu, except Key Volumes. Key Volumes settings is a part of the intonation data. These data can be received with the optional Johannus Intonat software.

| a. Sending data from the organ                                                                 |                            |  |  |  |
|------------------------------------------------------------------------------------------------|----------------------------|--|--|--|
| 1. Press the MENU piston.                                                                      | Johannus Menu:<br>Ambiance |  |  |  |
| <ol><li>Use the - and + pistons to select the Datadump<br/>functions on the display.</li></ol> | Johannus Menu:<br>Datadump |  |  |  |

| 3. | Press the SET piston. The Press SET piston text appears on the display.                                               | Datadump<br>Press SET piston |
|----|----------------------------------------------------------------------------------------------------|------------------------------|
| 4. | Make sure the desired storage medium is properly connected.                                                           |                              |
| 5. | Press the SET piston. When data is being sent, Sending data appears on the display. Sending data will take some time. | Datadump<br>Sending data     |

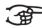

Do not use the organ when the Sending data... text is on the display.

| 6. | If the data dump is complete, the main menu appears on the display. | Johannus Menu:<br>Datadump          |
|----|---------------------------------------------------------------------|-------------------------------------|
| 7. | Press the MENU piston to exit the Johannus Menu.                    | Am:Center Mem: 1<br>Tr: 0/440 Cr: 0 |

### b. Uploading data to the organ

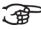

Receiving a data file has no relation to the Johannus Menu and can be done on every moment the organ is switched on, except when playing a Demo Song.

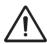

Make sure to upload only data files which are recorded from the instrument concerned. Uploading a data file from another instrument may jeopardize the functioning of your instrument.

| 1. | Make sure the storage medium, the Johannus<br>Sequencer+ for example, with a previous recorded data<br>file is properly connected. |                                   |
|----|----------------------------------------------------------------------------------------------------|-----------------------------------|
| 3. | Start sending the data file on the sequencer. A message that a data file is being received appears on the display                  | Uploading stored                  |
|    | of the organ.                                                                                                    |                                   |
| 4. | When the upload is completed the main screen of the                                                                                | [                                 |
|    | display appears automatically.                                                                                                    | Am:Center Mem: 1<br>Tr: 0/440 Cr: |
|    |                                                                                                    |                                   |

### 5.4 Demo Songs

The Demo Songs function plays twelve different demo songs.

| 1. | Press the MENU piston.                                                    | Johannus Menu:<br>Ambiance   |
|----|---------------------------------------------------------------------------|------------------------------|
| 2. | Use the - and + pistons to select the Demo Songs function on the display. | Johannus Menu:<br>Demo Songs |

| 3. | Press the SET piston. The title of the first demo song appears on the display.                                                     | Demo Songs<br>Etitle]    |
|----|----------------------------------------------------------------------------------------------------|--------------------------|
| 4. | Use the - and + pistons to select one of the twelve demo songs.                                                                    |                          |
| 5. | Press the SET piston to select the demo song.                                                                                      | Etitle]<br>Play one demo |
| 6. | Use the - and + pistons to choose whether to play only the selected demo song (play one demo) or all demo songs (play all demo's). |                          |
| 7. | Press the SET piston to start playing the selected demo song(s). The title and composer of the demo song appears on the display.   | [title]<br>[composer] #  |

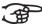

While playing a demo song, the operating functions of the organ are disabled except the following functions:

- a. **O piston:** stop playing the demo song('s).
- b. **Organ volume control:** adjust the volume of the organ.
- c. Cathedral volume control: adjust the volume of the reverb.
- 8. Press the MENU piston 2x after having played the demo song(s) to exit the Johannus Menu.

  Am: Center Mem: 1
  Tr: 0/440 Cr: 0

### 5.5 Display Contrast

The Display Contrast function adjusts the display contrast.

| 1. | Press the MENU piston.                                                          | Johannus Menu:<br>Ambiance          |
|----|---------------------------------------------------------------------------------|-------------------------------------|
| 2. | Use the - and + pistons to select the Display Contrast function on the display. | Johannus Menu:<br>Display Contrast  |
| 3. | Press the SET piston. The current contrast level appears on the display.        | Display Contrast<br>Level: 9        |
| 4. | Use the - and + pistons to select the desired contrast level.                   |                                     |
| 5. | Press the SET piston to confirm and to return to the main menu.                 | Johannus Menu:<br>Display Contrast  |
| 6. | Press the MENU piston to exit the Johannus Menu.                                | Am:Center Mem: 1<br>Tr: 0/440 Cr: 0 |

#### 5.6 **Expression Pedals**

The organ is equipped with PEPC™ (Programmable Expression Pedal Configuration). This function makes it possible to configure each expression pedal to one's own discretion.

We distinguish two types of expression pedals:

Swell pedal: dynamics by increase or decrease of volume. In a pipe organ

this is achieved by closing or opening the swell shutters of a

swell box. See also § 4.2 Expression pedal.

Crescendo pedal: dynamics by increase or decrease the amount of stops. See

also § 4.12 Crescendo pedal.

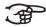

- a. An expression pedal can be configured as a swell pedal for several divisions at the same time.
  - b. A division can only be connected to one expression pedal at the same
  - c. An expression pedal cannot be configured as a swell pedal and a crescendo pedal at the same time.

| 1. | Press the MENU piston.                                                                                                    | Johannus Menu:<br>Ambiance     |
|----|----------------------------------------------------------------------------------------------------|--------------------------------|
| 2. | Use the - and + pistons to select the Expr. Pedals function on the display.                                                                  | Johannus Menu:<br>Expr. Pedals |
| 3. | Press the SET piston. The first expression pedal appears on the display.                                                                     | Expr. Pedals Expr. Pedal 1     |
| 4. | Use the - and + pistons to select the expression pedal which has to be changed. Expression pedal 2, for example.                             | Expr. Pedals<br>Expr. Pedal 2  |
| 5. | Press the SET piston. The first possibility for the expression pedal appears on the display. The possibilities are:                          | Expr. Pedal 2<br>>Ch : No      |
|    | - Ch: swell pedal for Choir (Vivaldi 350 only) - Gt/Pd: swell pedal for Great and Pedal - Sw: swell pedal for Swell - Cresc: crescendo pedal |                                |
| 6. | Use the - and + pistons to select the desired possibility, ${\tt Sw}\ $ for example.                                                         | Expr. Pedal 2<br>>Sw : Yes     |
| 7. | Press the SET piston. The cursor jumps to the actual setting.                                                                                | Expr. Pedal 2<br>Sw : >Yes     |
| 8. | Use the - and + to select the desired setting, $\mathbb{N}_{\mathcal{O}}$ for example.                                                       | Expr. Pedal 2<br>Sw : >No      |

| 9.  | Press the SET piston to confirm. The cursor jumps back.                                                                          | Expr. Pedal 2<br>>Sw : No           |
|-----|----------------------------------------------------------------------------------------------------|-------------------------------------|
| 10. | If necessary, repeat steps 6 to 9 to change other possibilities of press the MENU piston to return to the Expression Pedal menu. | Expr. Pedals<br>Expr. Pedal 2       |
| 11. | If necessary, repeat steps 4 to 10 for another expression pedal of press the MENU piston 2x to exit the Johannus Menu.           | Am:Center Mem: 1<br>Tr: 0/440 Cr: 0 |

### 5.7 Keyboard Config

The Keyboard Config function sets the operation of the keys.

| 4  | D. II. AAFAUL 1.                                          |                  |
|----|-----------------------------------------------------------|------------------|
| 1. | Press the MENU piston.                                    | Johannus Menu:   |
|    |                                                           | Ambiance         |
|    |                                                           |                  |
| 2. | Use the - and + pistons to select the Keyboard            | Johannus Menu:   |
|    | Config function on the display.                           | Keyboard Config  |
|    |                                                           |                  |
| 3. | Press the SET piston. The actual setting of the first     | >Great           |
|    | manual appears on the display.                            | Automatic        |
| 4  | Lies the good cointenants colore the proposal the cotting |                  |
| 4. | Use the - and + pistons to select the manual the setting  |                  |
|    | of which must be changed: Choir (Vivaldi 350 only),       |                  |
|    | Great, or Swell                                           |                  |
| 5. | Press the SET piston. The cursor moves to the second      | Great            |
|    | line of the display.                                      | >Automatic       |
|    |                                                           |                  |
| 6. | Use the - and + pistons to select a setting for the       |                  |
|    | operation of the keys.                                    |                  |
|    | - Automatic: The manual has been set to High.             |                  |
|    | When activating a programmable MIDI stop or               |                  |
|    | optional solo- or orchestral voice, the manual will be    |                  |
|    | set to Velocity automatically.                            |                  |
|    | - High: The keys respond when touched very lightly.       |                  |
|    | - Low: The keys respond when pressed further.             |                  |
|    | - Velocity: The keys are touch-sensitive.                 |                  |
| 7. | Press the SET piston. The manual setting is now saved     | >Great           |
|    | in the memory and the cursor moves back to the first      | Automatic        |
|    | line of the display.                                      | nd coma cic      |
| 8. | Repeat steps 4 to 7 to change the setting of another      | Am:Center Mem: 1 |
|    | manual or press the MENU piston 2x to exit the            | Tr: 0/440 Cr: 0  |
|    | Johannus Menu.                                            |                  |

### 5.8 Key Volumes

The Key Volumes function makes it possible to adjust the key volumes of each stop. The Key Volumes function consists of the following sub functions:

- Adjust
- Reset one stop
- Reset ALL stops

### a. Adjust

The Adjust function sets the volume per key, stop and intonation style.

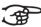

Key volumes of the optional solo- and orchestral voices cannot be adjusted.

| 1. | Switch off all stops.                                                                        |                               |
|----|----------------------------------------------------------------------------------------------|-------------------------------|
| 2. | Select an intonation style or variation.                                                     |                               |
| 3. | Press the MENU piston.                                                                       | Johannus Menu:<br>Ambiance    |
| 4. | Use the - and + pistons to select the Key Volumes function on the display.                   | Johannus Menu:<br>Key Volumes |
| 5. | Press the SET piston. The first sub function of the Key Volumes menu appears on the display. | Key Volumes<br>Adjust         |

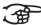

If you are asked to enter a code, the Key Volumes function has been secured at the request of the owner. Contact the owner

Enter code:

or dealer to retrieve the code. Enter the code using the pistons of the capture memory locations and press the SET piston.

| 6.  | Press the SET piston. A question to select a stop to adjust appears on the display.                                                                                       | Select a stop<br>to adjust   |
|-----|----------------------------------------------------------------------------------------------------|------------------------------|
| 7.  | Activate one stop. A question to press a key appears on the display.                                                                                                    | Key: press a key             |
| 8.  | Press one key on the corresponding division and hold the key. The display will now show following Key: the key indicator and following Vol: the volume.                   | Key: 3 C<br>Vol: 83 -/+      |
| 9.  | Use the - and + pistons to set the desired volume.                                                                                                    |                              |
| 10. | Press the SET piston to save the change. The display requests confirmation. Use the - and + pistons to select No or Yes.                                                  | Save changes?<br>No/Yes      |
| 11. | Press the SET piston to confirm.                                                                                                    | Key: press a key<br>Vol: -/+ |
| 12. | Press the MENU piston to return to the Key Volume menu.                                                                                                    | Key Volumes<br>Adjust        |
| 13. | If the changes have not been saved, the display will show Discard changes?. Use the - and + pistons to select Yes for discarding and press the SET piston. Go to step 17. | Discard changes?<br>No/Yes   |

| 14. Use the - and + pistons to select No if the changes still has to be saved and press the SET piston. | Key: press a key<br>Vol: -/+ |
|----------------------------------------------------------------------------------------------------|------------------------------|
| 15. Press the SET piston. The display requests confirmation.                                            | Save changes?<br>No/Yes      |
| 16. Use the - and + pistons to select Yes. Press the SET piston for confirmation.                       | Key: press a key<br>Vol: -/+ |
| 17. Press the MENU piston 3x to exit the Johannus Menu.                                                 | Am:Center Mem: 1             |

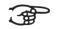

More key volumes can be changed by pressing another key or by selecting another stop.

#### b. Reset one stop The Reset one stop sub function resets the key volumes for one stop in one intonation or variation to the factory setting. Switch off all stops 1. 2. Select an intonation style or variation Press the MENU piston. Johannus Menu: Ambiance 4. Use the - and + pistons to select the Key Volumes Johannus Menu: function on the display. Key Volumes Press the SET piston. The first sub function of the Key Key Volumes Volumes menu appears on the display. Adjust If you are asked to enter a code, the Key Enter code:

Volumes function has been secured at the request of the owner. Contact the owner or dealer to retrieve the code. Enter the code using the pistons of the capture memory locations and press the SET piston.

| 6. | Use the - and + pistons to select the Reset one stop sub function on the display.  | Key Volumes<br>Reset one stop |
|----|------------------------------------------------------------------------------------|-------------------------------|
| 7. | Press the SET piston. A question to select a stop to reset appears on the display. | Select a stop<br>to reset     |
| 8. | Activate one stop. A question to confirm appears on the display.                   | Reset this stop?              |
| 9. | Use the - and + pistons to select ${\tt No}$ or ${\tt Yes}$ .                      | Reset this stop?              |

| 10. Press the SET piston to confirm and to return to the Key Volumes menu. | Key Volumes<br>Reset one stop       |
|----------------------------------------------------------------------------|-------------------------------------|
| 11. Press the MENU pistons 2x to exit the Johannus Menu.                   | Am:Center Mem: 1<br>Tr: 0/440 Cr: 0 |

| c. I | Reset ALL stops                                                                                                    |                                |
|------|----------------------------------------------------------------------------------------------------|--------------------------------|
|      | e Reset ALL stops function resets the key volumes of all stop                                                                                                    | ps in one intonation style or  |
| var  | riation to the factory setting.                                                                                                    |                                |
| 1.   | Select an intonation style or variation.                                                                                                    |                                |
| 2.   | Press the MENU piston.                                                                                                    | Johannus Menu:<br>Ambiance     |
| 3.   | Use the - and + pistons to select the Key Volumes function on the display.                                                                                                    | Johannus Menu:<br>Key Volumes  |
| 4.   | Press the SET piston. The first sub function of the Key Volumes menu appears on the display.                                                                                                    | Key Volumes<br>Adjust          |
|      | If you are asked to enter a code, the Key Volumes function has been secured at the request of the owner. Contact the owner or dealer to retrieve the code. Enter the code us capture memory locations and press the SET pis | 9 ,                            |
| 5.   | Use the - and + pistons to select the Reset ALL stops sub function on the display.                                                                                                    | Key Volumes<br>Reset ALL stops |
| 6.   | Press the SET piston. A question to confirm appears on the display.                                                                                                    | Reset ALL stops?<br>No/Yes     |
| 7.   | Use the - and + pistons to select No or Yes.                                                                                                    | Reset ALL stop?<br>No/Yes      |
| 8.   | Press the SET piston to confirm and to return to the Key Volumes menu.                                                                                                    | Key Volumes<br>Reset one stop  |

### 5.9 MIDI Config

MIDI is a protocol for communication between the organ and other devices, such as PC, Johannus Sequencer+ or other musical instruments.

9. Press the MENU piston 2x to exit the Johannus Menu.

The programmable MIDI stops allow you to control any module voice through any MIDI channel (1-16).

Am:Center Mem: 1

Cr:

Tr: 0/440

The four parts of the programmable MIDI code are: Channel, Msb, Lsb en Voice.

| 1.  | Press the MENU piston                                                                                                    | Johannus Menu:<br>Ambiance          |
|-----|----------------------------------------------------------------------------------------------------|-------------------------------------|
| 2.  | Use the - and + pistons to select the MIDI Config function on the display.                                                                                                    | Johannus Menu:<br>MIDI Config       |
| 3.  | Press the SET function. A question to select a MIDI stop to configure appears on the display.                                                                                                    | Select a MIDI<br>Stop to config     |
| 4.  | Activate the MIDI stop which has to be configured (MIDI from the Swell, for example). The display shows on the first line: Swell Channel (the selected MIDI stop and the first part of the MIDI code) and on the second line the settings of all four parts: Channel, Msb, Lsb en Voice. | Swell Channel<br>2 0 0 1            |
| 5.  | Use the - and + pistons to select the desired MIDI-channel.                                                                                                    | Swell Channel<br>2 0 0 1            |
| 6.  | Press the SET piston. The display shows: Swell Msb.                                                                                                    | Swell Msb<br>2 0 0 1                |
| 7.  | If needed, use the - and + pistons to select the desired Msb setting.                                                                                                    | Swell Msb<br>2 <b>0</b> 0 1         |
| 8.  | Press the SET piston. The display shows: Swell Lsb.                                                                                                    | Swell Lsb<br>2 0 0 1                |
| 9.  | If needed, use the - and + pistons to select the desired Lsb setting.                                                                                                    | Swell Lsb<br>2 0 <b>0</b> 1         |
| 10. | Press the SET piston. The display shows: Swell Voice.                                                                                                    | Swell Voice<br>2 0 0 1              |
| 11. | Use the - and + pistons to select the desired Voice setting.                                                                                                    | Swell Voice<br>2 0 0 1              |
|     | Press the SET piston. The selected configuration is now stored in memory. The first of the four parts of the programmable MIDI code appears on the display.                                                                                                    | Swell Channel<br>2 0 0 1            |
| 13. | Press the MENU piston 2x to exit the Johannus Menu.                                                                                                    | Am:Center Mem: 1<br>Tr: 0/440 Cr: 0 |

### 5.10 Orchestrals

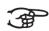

The Orchestral menu is only available if the organ is equipped with the optional Premium or Platinum Voice Package.

With the optional Premium or Platinum Voice Package the organ is enlarged with a number of solo- and orchestral voices.

Solo- and orchestral voices are standard playable from a factory defined manual. This can be changed via the Johannus Menu.

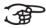

Assigning a solo- or orchestral voice to a manual or pedal can also be done with the Quick Access function. See § 4.13 Quick Access.

| 1. | Press the MENU piston.                                                                                                    | Johannus Menu:<br>Ambiance          |
|----|----------------------------------------------------------------------------------------------------|-------------------------------------|
| 2. | Use the - and + pistons to select the Orchestrals function on the display.                                                                     | Johannus Menu:<br>Orchestrals       |
| 3. | Press the SET piston. The first solo- or orchestral voice appears on the display.                                                              | Orchestrals<br>Chimes               |
| 4. | Use the - and + pistons to select the solo- or orchestral voice from which the assignment has to be changed.                                   | Orchestrals<br>Chimes               |
| 5. | Press the SET piston. The actual assignment of the soloor orchestral voice appears on the display.                                             | Chimes<br>Assigned: Great           |
| 6. | Press a key on the manual or pedal on which the solo-<br>or orchestral voice has to be assigned. The new<br>assignment appears on the display. | Chimes<br>Assigned: Swell           |
| 7. | Press the MENU piston 3x to exit the Johannus Menu.                                                                                            | Am:Center Mem: 1<br>Tr: 0/440 Cr: 0 |

### **5.11 Reset Procedures**

The Reset Procedures function can be used to reset a number of settings to the factory settings.

| 1. | Press the MENU piston.                                                                 | Johannus Menu:<br>Ambiance         |
|----|----------------------------------------------------------------------------------------|------------------------------------|
| 2. | Use the - and + pistons to select the Reset Procedures function on the display.        | Johannus Menu:<br>Reset Procedures |
| 3. | Press the SET piston. The first option of the Reset Procedures appears on the display. | Reset Procedures<br>Crescendo def. |

4. Use the - and + pistons to select the desired reset procedure:

- Crescendo def.: Resets the factory settings of the 20 steps of the crescendo pedal.

- Expr. Pedals: Resets the factory setting of the expression pedals.

- Memory default: Clears the entire capture memory.

- MIDI default: Resets the factory settings of the MIDI stops.

- Preset default: Resets the factory settings of the pre-programmed memory

locations.

- Reverb default: Resets the factory settings of the reverb.

- Tracker Action: Resets the factory settings of the Tracker Action.

- Tweeter Volume: Resets the factory settings of the Tweeters.

The following reset procedures are only available if the organ is equipped with the optional Premium or Platinum Voice Package:

- Orchestrals def.: Resets the factory setting of the solo- and orchestral voices.

- Spec. Stop def.: Resets the factory settings of some special settings for some

orchestral voices.

| 5. | Press the SET piston. A question to confirm appears on the display.                                                      | Crescendo def.<br>No/Yes            |
|----|----------------------------------------------------------------------------------------------------|-------------------------------------|
| 6. | Use the - and + pistons to select No or Yes. Press the SET piston to confirm and to return to the Reset Procedures menu. | Reset Procedures<br>Crescendo def.  |
| 7. | Press the MENU piston 2x to exit the Johannus Menu.                                                                      | Am:Center Mem: 1<br>Tr: 0/440 Cr: 0 |

#### 5.12 Reverb Settings

The Vivaldi 150 is standard equipped with the Adaptive Surround Reverb ASR-12 system. With this system it is possible to choose a matching reverb for each intonation style and variation. The length of the reverb can be changed and a 3D Surround effect can be enabled.

If the Vivaldi 150 is equipped with the optional Reverb Package, the ASR-12 system is replaced by the LIVEreverb system. This system uses recordings of the acoustics of famous churches and concert halls to achieve a very realistic reverb.

The Vivaldi 250 and 350 are standard equipped with the LIVEreverb system.

| a. <i>A</i> | a. ASR-12 (Vivaldi 150)                                                                                                    |                                   |
|-------------|----------------------------------------------------------------------------------------------------|-----------------------------------|
| 1.          | Use the intonation style and variation pistons to activate an intonation style or variation the reverberation of which has to be changed. |                                   |
| 2.          | Press the MENU piston.                                                                                                    | Johannus Menu:<br>Crescendo       |
| 3.          | Use the - and + pistons to select the Reverb Settings function on the display.                                                            | Johannus Menu:<br>Reverb Settings |

| 4. | Press the SET piston. The first function of the Reverb Settings appears on the display.                                                                                                    | Reverb Settings<br>Rev. Program     |
|----|----------------------------------------------------------------------------------------------------|-------------------------------------|
| 5. | Use the - and + pistons to select the desired reverb function which has to be changed. The following functions are available: Reverb Program, Reverb Length and Reverb 3D Surround.                            | Reverb Settings<br>Rev. 3D Surround |
| 6. | Press the SET piston to confirm.  The activated intonation style or variation appears on the first line of the display. The setting of the selected reverb function appears on the second line of the display. | Romantic<br>3D Surround: On         |
| 7. | Use the - and + pistons to change the setting of the selected reverb function.                                                                                                    |                                     |
| 8. | Press the SET piston to confirm and to return to the Reverb Settings menu.                                                                                                    | Reverb Settings<br>Rev. 3D Surround |
| 9. | Press the MENU piston 2x to exit the Johannus Menu.                                                                                                    | Vivaldi Mem: 1<br>Tr: 0/440 Cr: 0   |

| b. L | IVEreverb (optional for Vivaldi 150, standard for Vivaldi 250/350)                                                                        |                                     |
|------|----------------------------------------------------------------------------------------------------|-------------------------------------|
| 1.   | Use the intonation style and variation pistons to activate an intonation style or variation the reverberation of which has to be changed. |                                     |
| 2.   | Press the MENU piston.                                                                                                    | Johannus Menu:<br>Ambiance          |
| 3.   | Use the - and + pistons to select the Reverb Settings function on the display.                                                            | Johannus Menu:<br>Reverb Settings   |
| 4.   | Press the SET piston. The actual chosen church or concert hall, followed by the length of the reverb appears on the display.              | Bovenkerk<br>Kampen 7.5s            |
| 5.   | Use the - and + pistons to select the desired church or concert hall.                                                                     |                                     |
| 6.   | Press the SET piston to confirm and to return to the Johannus Menu.                                                                       | Johannus Menu:<br>Reverb Settings   |
| 7.   | Press the MENU piston to exit the Johannus Menu.                                                                                          | Am:Center Mem: 1<br>Tr: 0/440 Cr: 0 |

## **5.13 Startup Settings**

The Startup Settings can be used to select the startup defaults for the following functions:

- a. Chorus On/Off
- b. Default Intonation

- c. Headphone / Aux volume
- d. Side Speakers volume
- e. Special Stops (settings for special orchestral voices)

### a. Chorus On/Off

Startup Setting Chorus On/Off determines whether the Chorus function is switched on at startup of the organ.

| Stai | startup of the organ.                                                                               |                                     |  |
|------|----------------------------------------------------------------------------------------------------|-------------------------------------|--|
| 1.   | Press the MENU piston.                                                                              | Johannus Menu:<br>Ambiance          |  |
| 2.   | Use the - and + pistons to select the Startup Settings function on the display.                     | Johannus Menu:<br>Startup Settings  |  |
| 3.   | Press the SET piston. The first item of the Startup Settings appears on the display: Chorus On/Off. | Startup Settings<br>Chorus On/Off   |  |
| 4.   | Press the SET piston. The actual setting appears on the display. The default setting is On.         | Chorus On/Off<br>(default) On       |  |
| 5.   | Use the - and + pistons to select the desired setting, for example Off.                             | Chorus On/Off<br>Off                |  |
| 6.   | Press the SET piston to confirm and to return to the Startup Settings menu.                         | Startup Settings<br>Chorus On/Off   |  |
| 7.   | Press the MENU piston 2x to exit the Johannus Menu.                                                 | Am:Center Mem: 1<br>Tr: 0/440 Cr: 0 |  |

### **b.** Default Intonation

Startup Setting Default Intonation determines which intonation style is selected at startup of the organ.

| the organ. |                                                                                      |                                        |
|------------|--------------------------------------------------------------------------------------|----------------------------------------|
| 1.         | Press the MENU piston.                                                               | Johannus Menu:<br>Ambiance             |
| 2.         | Use the - and + pistons to select the Startup Settings function on the display.      | Johannus Menu:<br>Startup Settings     |
| 3.         | Press the SET piston. The first item of the Startup Settings appears on the display. | Startup Settings<br>Chorus On/Off      |
| 4.         | Use the - and + pistons to select the Default Into.                                  | Startup Settings                       |
|            | function.                                                                            | Default Into.                          |
| 5.         | Press the SET piston. The actual setting appears on the display.                     | Default Into.  Default Into.  Romantic |

| 7. | Press the SET piston to confirm and to return to the Startup Settings menu. | Startup Settings<br>Default Into.   |
|----|-----------------------------------------------------------------------------|-------------------------------------|
| 8. | Press the MENU piston 2x to exit the Johannus Menu.                         | Am:Center Mem: 1<br>Tr: 0/440 Cr: 0 |

| c. F                                                                                | c. Headphone / Aux                                                                   |                                     |
|-------------------------------------------------------------------------------------|--------------------------------------------------------------------------------------|-------------------------------------|
| Startup Setting Headphone / Aux determines the volume level of the headphone / Aux- |                                                                                      |                                     |
| output at startup of the organ.                                                     |                                                                                      |                                     |
| 1.                                                                                  | Press the MENU piston.                                                               | Johannus Menu:<br>Ambiance          |
| 2.                                                                                  | Use the - and + pistons to select the Startup Settings function on the display.      | Johannus Menu:<br>Startup Settings  |
| 3.                                                                                  | Press the SET piston. The first item of the Startup Settings appears on the display. | Startup Settings<br>Chorus On/Off   |
| 4.                                                                                  | Use the - and + pistons to select the ${\tt Headphone}$ / ${\tt Aux.}$ function.     | Startup Settings<br>Headphone / Aux |
| 5.                                                                                  | Press the SET piston. The actual setting appears on the display.                     | Headphone / Aux<br>Level: 25        |
| 6.                                                                                  | Use the - and + pistons to select the desired level, for example 20.                 | Headphone / Aux<br>Level: 20        |
| 7.                                                                                  | Press the SET piston to confirm and to return to the Startup Settings menu.          | Startup Settings<br>Headphone / Aux |
| 8.                                                                                  | Press the MENU piston 2x to exit the Johannus Menu.                                  | Am:Center Mem: 1<br>Tr: 0/440 Cr: 0 |

# d. Side Speakers

Startup Setting Side Speakers determines the volume level of the Surround Loudspeakers at startup of the organ.

| 1. | Press the MENU piston.                                                               | Johannus Menu:<br>Ambiance         |
|----|--------------------------------------------------------------------------------------|------------------------------------|
| 2. | Use the - and + pistons to select the Startup Settings function on the display.      | Johannus Menu:<br>Startup Settings |
| 3. | Press the SET piston. The first item of the Startup Settings appears on the display. | Startup Settings<br>Chorus On/Off  |

| 4. | Use the - and + pistons to select the Side Speakers function on the display.                             | Johannus Menu:<br>Side Speakers    |
|----|----------------------------------------------------------------------------------------------------|------------------------------------|
| 5. | Press the SET piston. The actual settings for the left and the right side speaker appear on the display. | >Level left: 30<br>Level right: 30 |
| 6. | Use the - and + pistons to select side the level has to be changed, for example the right side.          | Level left: 30<br>>Level right: 30 |
| 7. | Press the SET piston. The pointer jumps to the set level.                                                | Level left: 30<br>Level right:>30  |
| 8. | Use the - and + pistons to select the desired level, for example 25.                                     | Level left: 30<br>Level right:>25  |
| 9. | Press the SET piston to confirm and to return to the Side Speakers menu.                                 | Level left: 30<br>>Level right: 25 |

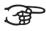

For a proper balance of the Surround sound it is advisable to keep both sides on an equal level. Use only unequal levels to correct different volumes caused by, for example, reflective surfaces on one side of the organ.

10. Press the MENU piston 3x to exit the Johannus Menu.

Am:Center Mem: 1 Tr: 0/440 Cr: 0

### e. Special Stops

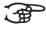

This function is only available if the organ is equipped with the optional Platinum Voice Package.

Startup Setting Special Stops determines special settings which are used for Harp, Harpsichord and Piano.

Firstly can be determined whether the Special Stops function has to be enabled.

After enabling the following functions are to set:

- Reverb Program
- Reverb Length (ASR-12 reverb only)
- Reverb Volume
- Reverb 3D Surround effect (ASR-12 reverb only)
- Tweeter Volume Setting

| 1. | Press the MENU piston.                                                               | Johannus Menu:<br>Ambiance         |
|----|--------------------------------------------------------------------------------------|------------------------------------|
| 2. | Use the - and + pistons to select the Startup Settings function on the display.      | Johannus Menu:<br>Startup Settings |
| 3. | Press the SET piston. The first item of the Startup Settings appears on the display. | Startup Settings<br>Chorus On/Off  |

| 4.  | Use the - and + pistons to select the Special Stops function on the display.                                                                                                    | Johannus Menu:<br>Special Stops     |
|-----|----------------------------------------------------------------------------------------------------|-------------------------------------|
| 5.  | Press the SET piston. The possibility to enable or disable the Special Stops function appears on the display. Go to step 6 if the function has to be enabled. Go to step 12 if the function has to be disabled. |                                     |
| 6.  | Use the - and + pistons to select Enabled to enable the function.                                                                                                    | Special Stops<br>Enabled (def.)     |
| 7.  | Press the SET piston. The first item of the Special Settings function appears on the display.                                                                                                    | Spec. Settings<br>Rev. Program      |
| 8.  | Use the - and + pistons to select the item the setting has to be changed, for example Reverb Volume.                                                                                                    | Spec. Settings<br>Rev. Volume       |
| 9.  | Press the SET piston. The actual setting appears on the display.                                                                                                    | Rev. Volume<br>Volume: 6            |
| 10. | Use the - and + pistons to select the desired setting. Press the SET piston to confirm and to return to the Special Settings menu.                                                                              | Spec. Settings<br>Rev. Volume       |
| 11. | Press the MENU piston 2x to return to the Startup Settings menu. Go to step 12.                                                                                                    | Startup Settings<br>Chorus On/Off   |
| 12. | Use the - and + pistons to select Disabled to disable the Special Stops function.                                                                                                    | Special Stops<br>Disabled           |
| 13. | Press the SET piston to confirm and to return to the Startup Settings menu.                                                                                                    | Startup Settings<br>Chorus On/Off   |
| 14. | Pres the MENU piston 2x to exit the Johannus Menu.                                                                                                    | Am:Center Mem: 1<br>Tr: 0/440 Cr: 0 |

## **5.14 Temperaments**

The Temperaments function sets the temperament. There is choice out of eleven different temperaments:

- Equal (normal temperament)
- Young II
- Vallotti
- Kirnberger III
- Kirnberger II
- Neidhardt III
- Werckmeister III
- 1/6 Meantone (1/6 comma meantone)
- 1/5 Meantone (1/5 comma meantone)
- 1/4 Meantone (1/4 comma meantone)

#### Pythagorean

| 1. | Press the MENU piston.                                                                 | Johannus Menu:<br>Ambiance          |
|----|----------------------------------------------------------------------------------------|-------------------------------------|
| 2. | Use the - and + pistons to select the Temperaments function on the display.            | Johannus Menu:<br>Temperaments      |
| 3. | Press the SET piston. The actual temperament appears on the display.                   | Temperaments<br>Equal               |
| 4. | Use the - and + pistons to select the desired temperament, for example Kirnberger III. | Temperaments<br>Kirnberger III      |
| 5. | Press the MENU piston 2x to exit the Johannus Menu.                                    | Am:Center Mem: 1<br>Tr: 0/440 Cr: 0 |

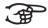

This setting cannot be saved. When the organ is switched off and on again, it is set to Equal automatically.

### 5.15 Tracker Action

Tracker Action plays samples of 'rattle noise' of the key mechanics of a pipe organ when keys are pressed.

With the function Tracker Action the volume of this samples can be set per intonation style and manual or pedal.

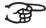

The sound of Tracker Action is disabled if a solo- or orchestral voice is played on the corresponding manual or pedal.

| 1. | Press the MENU piston.                                                                                                    | Johannus Menu:<br>Ambiance       |
|----|----------------------------------------------------------------------------------------------------|----------------------------------|
| 2. | Use the - and + pistons to select the Tracker Action function on the display.                                                                                            | Johannus Menu:<br>Tracker Action |
| 3. | Press the SET piston. The selected intonation style appears on the first line of the display. The setting of the first manual appears on the second line of the display. | Romantic<br>> Great 10           |
| 4. | Use the - and + pistons to select the manual the setting has to be changed, for example Swell.                                                                           | Romantic<br>> Swell 10           |
| 5. | Press the SET piston. The pointer jumps to the actual setting.                                                                                                    | Romantic<br>Swell > 10           |

| 6. | Use the - and + pistons to select the desired volume level, for example 20.                                                                                | Romantic<br>Swell > 20              |
|----|----------------------------------------------------------------------------------------------------|-------------------------------------|
| 7. | Press the SET piston to program the new setting. The pointer jumps back to the manual choice.                                                              | Romantic<br>> Swell 20              |
| 8. | Repeat step 4 - 7 to change the setting of another manual or pedal or select another intonation style to change the tracker action settings of that style. | Symphonic<br>> Swell 5              |
| 9. | Press the MENU piston 2x to exit the Johannus Menu.                                                                                                    | Am:Center Mem: 1<br>Tr: 0/440 Cr: 0 |

## 5.16 Tuning

The Tuning function shifts the pitch in steps of 1 Hz from 426 Hz to 454 Hz (standard pitch is a = 440 Hz).

The set pitch can be read on the display directly behind the transposer setting.

| 1. | Press the MENU piston.                                                                | Johannus Menu:<br>Ambiance          |
|----|---------------------------------------------------------------------------------------|-------------------------------------|
| 2. | Use the - and + pistons to select the Tuning function on the display.                 | Johannus Menu:<br>Tuning            |
| 3. | Press the SET piston. The actual Tuning setting appears on the display.               | Tuning<br>440 Hz                    |
| 4. | Use the - and + pistons to select the desired tuning, for example $442\ \mathrm{Hz}.$ | Tuning<br>442 Hz                    |
| 5. | Press the SET piston to program the new setting and to return to the Johannus Menu.   | Johannus Menu:<br>Tuning            |
| 6. | Press the MENU piston to exit the Johannus Menu.                                      | Am:Center Mem: 1<br>Tr: 0/442 Cr: 0 |

# 5.17 Tweeter Settings

With the Tweeter Settings function the volume and functionality of the tweeters can be set per intonation style.

| a. Adjusting tweeter volume |                            |  |
|-----------------------------|----------------------------|--|
| 1. Press the MENU piston.   | Johannus Menu:<br>Ambiance |  |

| 2. | Use the - and + pistons to select the Tweeter Settings function on the display.                                                                                          | Johannus Menu:<br>Tweeter Settings  |
|----|----------------------------------------------------------------------------------------------------|-------------------------------------|
| 3. | Press the SET piston. The actual intonation style appears on the first line of the display. The functionality of the tweeters appears on the second line of the display. | Romantic<br>Tweeters: on            |
| 4. | Use the pistons ROM, BAR, SYM or HIS to select the desired intonation style, for example Symphonic. Use the - and + pistons to select on.                                | Symphonic<br>Tweeters: on           |
| 5. | Press the SET piston. The actual volume setting of the tweeters appears on display.                                                                                      | Symphonic:<br>Tweeter vol.: 18      |
| 6. | Use the - and + pistons to select the desired volume, for example $12. $                                                                                                 | Symphonic:<br>Tweeter vol.: 12      |
| 7. | Press the SET piston to program the new setting and to return to the Johannus Menu.                                                                                      | Johannus Menu:<br>Tweeter Settings  |
| 8. | Repeat steps 3 - 7 to change the settings of another intonation style or press the MENU piston to exit the Johannus Menu.                                                | Am:Center Mem: 1<br>Tr: 0/440 Cr: 0 |

| b. I | Disabling tweeters                                                                                                    |                                     |  |  |
|------|----------------------------------------------------------------------------------------------------|-------------------------------------|--|--|
| 1.   | Press the MENU piston.                                                                                                    | Johannus Menu:<br>Ambiance          |  |  |
| 2.   | Use the - and + pistons to select the Tweeter Settings function on the display.                                                                                          | Johannus Menu:<br>Tweeter Settings  |  |  |
| 3.   | Press the SET piston. The actual intonation style appears on the first line of the display. The functionality of the tweeters appears on the second line of the display. | Romantic<br>Tweeters: on            |  |  |
| 4.   | Use the pistons ROM, BAR, SYM or HIS to select the desired intonation style, for example Symphonic. Use the - and + pistons to select off.                               | Symphonic<br>Tweeters: off          |  |  |
| 5.   | Press the SET piston to program the new setting and to return to the Johannus Menu.                                                                                      | Johannus Menu:<br>Tweeter Settings  |  |  |
| 6.   | Repeat steps 3 - 5 to change the setting of another intonation style of press the MENU pistons to exit the Johannus Menu.                                                | Am:Center Mem: 1<br>Tr: 0/440 Cr: 0 |  |  |

#### **6 OPTIONAL VOICE PACKAGES**

If the organ is equipped with the optional Premium or Platinum Voice Package, a number of solo- and orchestral voices are available.

The Premium Voice Package consists of the following solo orchestral voices:

- Chimes
- Flute
- Panflute
- Tuba
- Trumpet
- Oboe
- Clarinet

The Platinum Voice Package consists of the solo orchestral voices of the Premium Voice Package plus the following orchestral voices:

- Strings
- Harp
- Harpsichord
- Piano I
- Piano extended (Vivaldi 350 only)
- Gospel Organ I ('full organ' sound, with Leslie effect)
- Gospel Organ II ('jazz organ' sound, with Leslie effect)

Solo- and orchestral voices are standard playable from a factory defined manual. This can be changed by the user via Quick Access, see §4.13.2 Keyboard assignment Orchestrals, and via the Johannus Menu, see § 5.10 Orchestrals.

#### 6.1 Characteristics per voice

Explanation of used terminology:

- The compass of the solo- or orchestral voices is indicated as follows:

First octave organ manual: bass octave C - BSecond octave organ manual: tenor octave c - bThird octave organ manual: middle octave c' - b'Fourth octave organ manual: treble octave c'' - b''Fifth octave organ manual: top octave c''' - b'''Highest c (sixth octave): c'''' - b'''

- Velocity behavior: the way the characteristics of a solo- or orchestral voice differs by different key velocities.

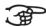

Different velocity behavior is only audible when the operation of the manual keys is set to 'Automatic' or 'Velocity'. If the operation of the manual keys is set to 'High' or 'Low' the solo- or orchestral voice sounds always with an average sound and volume. See § 5.7 Keyboard Config for setting the operation of the manual keys.

| Chimes             |               |                 |
|--------------------|---------------|-----------------|
| Compass:           | c - c'''      |                 |
| Use with couplers: | normal        |                 |
| Velocity behavior: | soft touch:   | - low volume    |
|                    |               | - mellow sound  |
|                    | strong touch: | - strong volume |
|                    |               | - bright sound  |
| Details:           |               |                 |

| Flute              |               |                                              |
|--------------------|---------------|----------------------------------------------|
| Compass:           | c - c''''     |                                              |
| Use with couplers: | normal        |                                              |
| Velocity behavior: | soft touch:   | - low volume                                 |
|                    |               | - mellow sound                               |
|                    |               | <ul> <li>long delay for vibration</li> </ul> |
|                    |               | - less chiff                                 |
|                    | strong touch: | - strong volume                              |
|                    |               | - bright sound                               |
|                    |               | - short delay for vibration                  |
|                    |               | - more chiff                                 |
| Details:           |               |                                              |

| Panflute           |               |                 |
|--------------------|---------------|-----------------|
| Compass:           | g - c''''     |                 |
| Use with couplers: | normal        |                 |
| Velocity behavior: | soft touch:   | - low volume    |
|                    |               | - mellow sound  |
|                    | strong touch: | - strong volume |
|                    |               | - bright sound  |
| Details:           |               |                 |

| Tuba               |               |                 |
|--------------------|---------------|-----------------|
| Compass:           | C - f'''      |                 |
| Use with couplers: | normal        |                 |
| Velocity behavior: | soft touch:   | - low volume    |
|                    |               | - mellow sound  |
|                    | strong touch: | - strong volume |
|                    |               | - bright sound  |
| Details:           |               |                 |

| Trumpet            |               |                 |
|--------------------|---------------|-----------------|
| Compass:           | c - c''''     |                 |
| Use with couplers: | normal        |                 |
| Velocity behavior: | soft touch:   | - low volume    |
|                    |               | - mellow sound  |
|                    | strong touch: | - strong volume |
|                    |               | - bright sound  |
| Details:           |               |                 |

| Oboe               |               |                 |
|--------------------|---------------|-----------------|
| Compass:           | C - C''''     |                 |
| Use with couplers: | normal        |                 |
| Velocity behavior: | soft touch:   | - low volume    |
|                    |               | - mellow sound  |
|                    | strong touch: | - strong volume |
|                    |               | - bright sound  |
| Details:           |               |                 |

| Clarinet           |               |                 |
|--------------------|---------------|-----------------|
| Compass:           | C - c''''     |                 |
| Use with couplers: | normal        |                 |
| Velocity behavior: | soft touch:   | - low volume    |
|                    |               | - mellow sound  |
|                    | strong touch: | - strong volume |
|                    |               | - bright sound  |
| Details:           |               |                 |

| Strings            |                   |                                      |
|--------------------|-------------------|--------------------------------------|
| Compass:           | C - c''''         |                                      |
| Use with couplers: | - manual tone is  | coupled to the pedal                 |
|                    | - an extra 16' Co | ntra Bass is added on the pedal      |
| Velocity behavior: | soft touch:       | - low volume                         |
|                    |                   | - mellow sound                       |
|                    |                   | - mild chiff                         |
|                    | strong touch:     | - strong volume                      |
|                    |                   | - bright sound                       |
|                    |                   | - more chiff                         |
| Details:           | - fourfold        |                                      |
|                    | - sound divided   | over organ and surround loudspeakers |

| Harp               |                |                                                                      |
|--------------------|----------------|----------------------------------------------------------------------|
| Compass:           | C - c''''      |                                                                      |
| Use with couplers: | normal         |                                                                      |
| Velocity behavior: | soft touch:    | - low volume                                                         |
|                    |                | - thin sound                                                         |
|                    | strong touch:  | - strong volume                                                      |
|                    |                | - strong sound                                                       |
| Details:           | Special Stops: | When using the harp, special settings for                            |
|                    |                | reverb and tweeters are enabled. See §                               |
|                    |                | 5.13 Startup Settings, sub e: Special                                |
|                    |                | Stops.                                                               |
|                    | Damper pedal:  | Harp tones naturaly rings through a long                             |
|                    |                | time. A harpist will regularly damp the                              |
|                    |                | strings with his hands to keep a                                     |
|                    |                | transparant sound.                                                   |
|                    |                | To make this possible on the organ, the                              |
|                    |                | f# key on the pedal board can be used as                             |
|                    |                | a damper pedal.                                                      |
|                    |                | The underlying f key can be used as a rest for the heel of the foot. |
|                    |                | The keys C - e of the pedal board remain                             |
|                    |                | their normal organ function.                                         |
|                    |                | their normal organ function.                                         |
|                    |                | The switch to damper pedal will be                                   |
|                    |                | indicated shortly on the display when                                |
|                    |                | the harp is activated.                                               |

| Harpsichord        |                |                                                                                                    |
|--------------------|----------------|----------------------------------------------------------------------------------------------------|
| Compass:           | C - c''''      |                                                                                                    |
| Use with couplers: | normal         |                                                                                                    |
| Velocity behavior: |                |                                                                                                    |
| Details:           | Special Stops: | When using the harpsichord, special settings for reverb and tweeters are enabled. See § 5.13 Startup Settings, sub e: Special Stops. |

| Piano I            |                |                                                           |
|--------------------|----------------|-----------------------------------------------------------|
| Compass:           | C - c''''      |                                                           |
| Use with couplers: | normal         |                                                           |
| Velocity behavior: | soft touch:    | - low volume                                              |
|                    |                | - mellow sound                                            |
|                    | strong touch:  | - strong volume                                           |
|                    |                | - bright sound                                            |
| Details:           | Special Stops: | When using the piano, special settings                    |
|                    |                | for reverb and tweeters are enabled.                      |
|                    |                | See § 5.13 Startup Settings, sub e:                       |
|                    | -              | Special Stops.                                            |
|                    | Sustain pedal: | An essential part of playing the piano is                 |
|                    |                | the use of the sustain pedal.                             |
|                    |                | To make this possible on the organ, the                   |
|                    |                | f# key on the pedal board can be used as a sustain pedal. |
|                    |                | The underlying f key can be used as a                     |
|                    |                | rest for the heel of the foot.                            |
|                    |                | The keys C - e of the pedal board remain                  |
|                    |                | their normal organ function.                              |
|                    |                | The switch to sustain nodel will be                       |
|                    |                | The switch to sustain pedal will be                       |
|                    |                | indicated shortly on the display when                     |
|                    |                | the piano is activated.                                   |

| Piano Extended (Vivala | li 350 only)   |                                                                                                    |
|------------------------|----------------|----------------------------------------------------------------------------------------------------|
| Compass:               | 'C - c''''     |                                                                                                    |
| Use with couplers:     |                |                                                                                                    |
| Velocity behavior:     | soft touch:    | - low volume<br>- mellow sound                                                                                                    |
|                        | strong touch:  | <ul><li>- strong volume</li><li>- bright sound</li></ul>                                                                                                    |
| Details:               | Compass:       | The Piano Extended has a compass of 85 keys, divided over 3 keyboards. The middle keyboard sound at normal pitch. The lower keyboard sounds one octave lower. The upper keyboard sounds one octave higher. In this way it is possible to play the full compass of a piano keyboard.                                                                                                    |
|                        | Special Stops: | When using the piano, special settings for reverb and tweeters are enabled. See § 5.13 Startup Settings, sub e: Special Stops.                                                                                                    |
|                        | Sustain pedal: | An essential part of playing the piano is the use of the sustain pedal.  To make this possible on the organ, the f# key on the pedal board can be used as a sustain pedal.  The underlying f key can be used as a rest for the heel of the foot.  The keys C - e of the pedal board remain their normal organ function.  The switch to sustain pedal will be indicated shortly on the display when the piano is activated. |

| Gospel Organ I     |                   |                                            |
|--------------------|-------------------|--------------------------------------------|
| Compass:           | C - c''''         |                                            |
| Use with couplers: | - Coupling to and | other manual is not possible               |
|                    | - Coupling to the | pedal activates a special Gospel Organ     |
|                    | Pedal sound or    | the pedal. The manual sound of the         |
|                    | Gospel Organ i    | s not coupled to the pedal.                |
| Velocity behavior: |                   |                                            |
| Details:           | Sound:            | ' Full Organ' sound                        |
|                    | Leslie:           | The Gospel Organ sound is also             |
|                    |                   | caracteristic by the tremolo effect of the |
|                    |                   | Leslie box. This effect has two modes:     |
|                    |                   | slow and fast.                             |
|                    |                   | If the Leslie piston is not activated, the |
|                    |                   | Gospel Organ sounds with a slow            |
|                    |                   | tremolo effect. By pressing the Leslie     |
|                    |                   | piston, the tremolo effect will be passed  |
|                    |                   | to the fast mode.                          |
|                    |                   | Note: if no Gospel Organ piston is         |
|                    |                   | activated, the Leslie piston can not be    |
|                    |                   | activated either.                          |
|                    |                   |                                            |

| Gospel Organ II    |                   |                                            |
|--------------------|-------------------|--------------------------------------------|
| Compass:           | C - c''''         |                                            |
| Use with couplers: | - Coupling to and | other manual is not possible               |
|                    | - Coupling to the | pedal activates a special Gospel Organ     |
|                    | Pedal sound on    | the pedal. The manual sound of the         |
|                    | Gospel Organ is   | s not coupled to the pedal.                |
| Velocity behavior: |                   |                                            |
| Details:           | Sound:            | 'Jazz Organ' sound with percussion         |
|                    | Leslie:           | The Gospel Organ sound is also             |
|                    |                   | caracteristic by the tremolo effect of the |
|                    |                   | Leslie box. This effect has two modes:     |
|                    |                   | slow and fast.                             |
|                    |                   | If the Leslie piston is not activated, the |
|                    |                   | Gospel Organ sounds with a slow            |
|                    |                   | tremolo effect. By pressing the Leslie     |
|                    |                   | piston, the tremolo effect will be passed  |
|                    |                   | to the fast mode.                          |
|                    |                   | Note: if no Gospel Organ piston is         |
|                    |                   | activated, the Leslie piston can not be    |
|                    |                   | activated either.                          |

## 6.2 Exclusions

A number of orchestral voices cannot be played simultaneously:

- Harp, Piano I and Piano Extended cannot be played simultaneously.
- Gospel Organ I and Gospel Organ II cannot be played simultaneously.

If one of these orchestral voices is activated, the corresponding orchestral voice(s) will be disabled automatically.

## 7 MAINTENANCE, TROUBLESHOOTING AND WARRANTY

#### 7.1 Maintenance

#### Overview

| Component | Maintenance                                  | Frequency   |
|-----------|----------------------------------------------|-------------|
| Cabinet   | Cleaning. See § 7.1.1                        | As required |
| Manuals   | Cleaning and removing scratches. See § 7.1.2 | As required |

#### 7.1.1 Maintenance of the cabinet

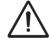

Do not use furniture polish or teak oil to clean the organ cabinet. Direct sunlight may discolour the organ cabinet.

- 1. Clean the cabinet with a damp cloth.
- 2. Rub the cabinet dry with a lint-free cloth.

#### 7.1.2 Maintenance of the manuals

The manuals are plastic.

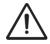

Do not use aggressive cleaning agents such as paint thinner or acetone to remove dirt.

- 1. Clean the manuals with a damp cloth.
- 2. Rub the manuals dry with a lint-free cloth.
- 3. Remove any scratches with car polish.

#### 7.2 Problems

#### Overview

| Symptom                              | Cause                                                                   | Solution                        |
|--------------------------------------|-------------------------------------------------------------------------|---------------------------------|
| Pedal board does not work properly   | The pedal magnet is making poor contact with the magnetic switch at the | Reposition the pedal board.     |
|                                      | rear of the pedal front cover.                                          | See § 2.1                       |
| Organ functions do not work properly | The organ is not grounded.                                              | Connect the organ to a grounded |
|                                      |                                                                         | power socket.                   |

## 7.3 Warranty

The conditions are specified in the warranty certificate. The warranty is void if changes or repairs are made to the organ by persons or organizations that are not authorized by Johannus Orgelbouw b.v.

#### 8 MIDI IMPLEMENTATIONS

### 8.1 MIDI Implementation Chart

JOHANNUS Organs

MIDI Implementation card

Version 1.00 **Functions** Transmitted Recognized Remarks Basic Default See MIDI Specs See MIDI Specs See MIDI Specs Channel Changes See MIDI Specs Default Mode 3 Mode 3 Mode Messages Altered Ν Note 36 - 96 Number True Voice 9nH v=1 - 127 Note ON 9nH v=1 - 127 Velocity ON Velocity 9nH (v=64) 9nH v=1 - 127 Velocity OFF Note OFF 9nH (v=0) 9nH v=0, 8nH v=\* \*=irrelevant After Keys Ν Touch Channels Ν Pitch Ν Bend General Volume Expr. pedals Control 11 Change 100/101/6 Pitch 100/101/6 Transposer Program See MIDI Specs See MIDI Specs See MIDI Specs : True# See MIDI Specs See MIDI Specs Change System See MIDI Specs See MIDI Specs See MIDI Specs **Exclusive** Song Pos Song Sel Common Ν Ν Ν : Tune Ν Ν Clock Ν System **Real Time** Commands Ν Ν Reset All Contr. Ν Ν N Y Local ON/OFF Ν Aux All Notes OFF Υ Ν Active Sense Ν Reset **Notes** <sup>1</sup> Depends on number of divisions

Date: September 2008

### 8.2 MIDI Specifications

This paragraph describes the specifications on the MIDI Implementation Chart in more detail.

#### Default basic channels (transmitted/recognized)

 Vivaldi 150/250:
 1: Great
 Vivaldi 350:
 1: Choir

 2: Swell
 2: Great

 3: Pedal
 3: Swell

 12: Stops
 4: Pedal

 12: Stops

#### **Basic channel changes (transmitted)**

Can be programmed through the MIDI Config. See § 5.9 MIDI Config.

### Control changes (transmitted)

Controller 7 (07h) General volume, with volume values 40 (28h) - 127 (7Fh). Controller 11 (0Bh) Swell pedal, with volume values 55 (37h) - 127 (7Fh). Controller 6 (06h) Pitch, with pitch values (21h) - 95 (5Fh).

Pitch value 64 (40h) = a = 440Hz. The following applies to the pitch:

LSB 100 (64h) 1 (01h) and the MSB 101 (65h) 0(00h). Transposer, with transposer values 56 (38h) - 72 (48h).

Transposer value 64 (40h) = a = 440Hz. The following applies to the transposer:

LSB 100 (64h) 2 (02H) and the MSB 101 (65h) 0(00h).

#### Control changes (recognized)

Controller 7 (07h) General volume, with volume values 0 (00h) - 127 (7Fh).

Volume values less than 40 (28h) are treated as 40 (28h).

Controller 11 (0Bh) Swell pedal, with volume values 0 (00h) - 127 (7Fh).

Volume values less than 55 (37h) are treated as 55 (37h).

#### Program changes (transmitted/recognized)

Organ stops: Depends on the number of stops and the sequence of stops. MIDI stops (programmable): 1-128. See § 5.9 MIDI Config.

#### System exclusive messages (transmitted/recognized)

Each 'sys ex' (system exclusive) message largely looks the same. The first 7 bytes and the last byte are always the same. Only the value of the 8th byte varies. This is the 'sys ex message' that Johannus generally uses: F0 00 4A 4F 48 41 53 XX F7 (hexadecimal). The 'sys ex messages' described below only indicates the value of the 8th byte (XX) and the output from which it is transmitted.

#### All stops off

The 'all stops off' sys ex code is 7F. This sys ex code is transmitted through the MIDI SEQ. output when the 0 piston is pressed for a longer time. When an 'all stops off' sys ex code is received, all stops on the instrument are switched off.

#### **Pushbutton values**

When a piston is pressed, a sys ex code is transmitted with the value of the piston that is pressed (for example PP = 00 P = 01) through the MIDI MOD. output. These sys ex codes are only important when the Johannus sound module CSM 128 is connected to your instrument.

### Other MIDI codes (transmitted)

Press the 0 piston to transmit the sys ex code, 'all stops off' and all volume settings through the MIDI SEQ. output.

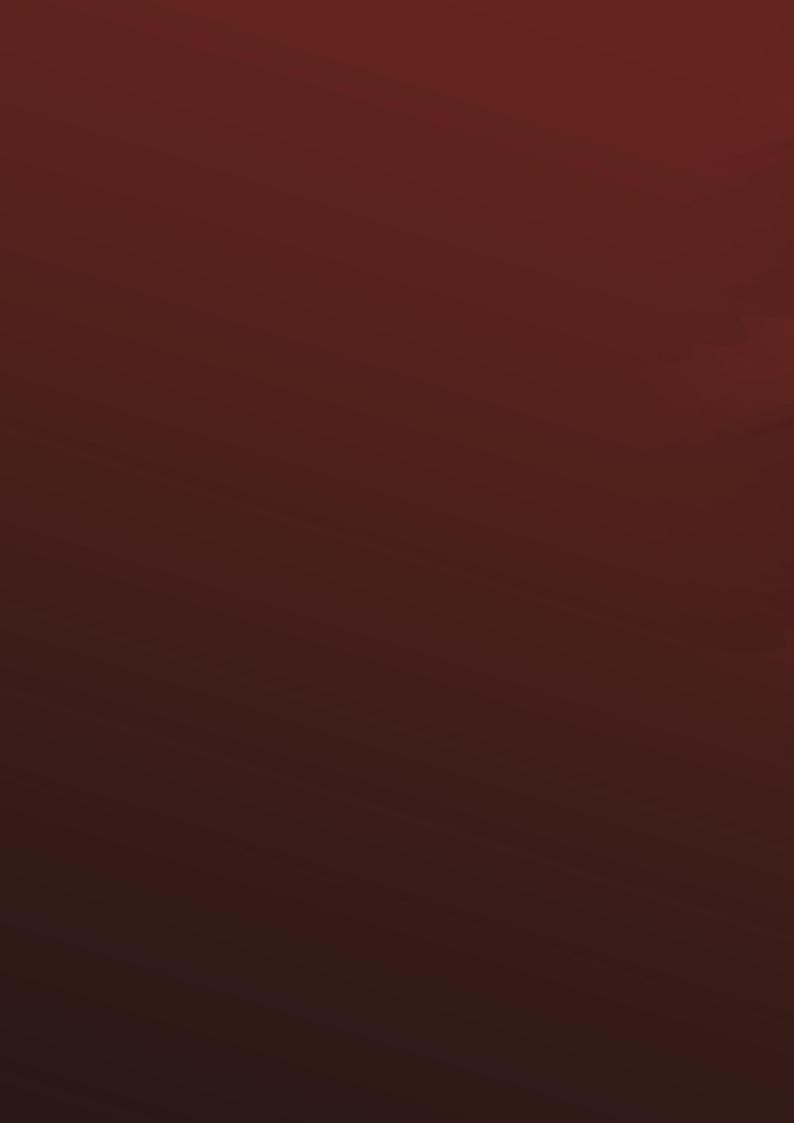